#### Advanced Programming Using Visual Basic 2008

Julia Case Bradley Anita C. Millspaugh

#### Chapter 13

#### Additional Topics in Visual Basic

McGraw-Hill

© 2010 The McGraw-Hill Companies, Inc. All rights reserved.

#### Objectives

- Write Windows applications that run on mobile devices
- Display database information on a mobile device
- Create interfaces with Windows Presentation Foundation (WPF)
- Query a variety of data sources using Language-Integrated Queries (LINQ)
- Understand and apply the concepts of localization
- Use threading in an application using the BackgroundWorker component

# **Device Applications**

- Creating output for PDAs, cell phones, and pagers requires different protocols
  - Visual Basic can be used to develop applications for these mobile devices
  - The Visual Studio IDE has features for creating solutions that deploy to Smart Devices
    - Mobile devices that run compact and mobile versions of Windows

# **Using Emulators**

- Smart Device applications developed with VS can be viewed in a regular window or in an *emulator*
  - Emulators provide a better visual concept of the final output
- VS Professional Edition installs several emulators and more are available for download

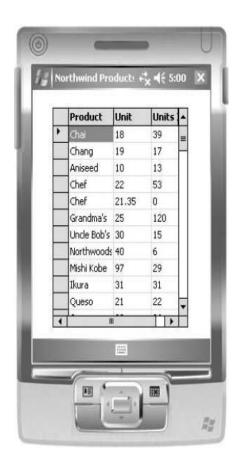

#### **Smart Device Applications**

 Select Smart Device for the project type and the Smart Device Project template

| Project types:                                                                                                    |                               | Templates:                                                                                          | NET framework 3.5 🔻 🛄                    |
|----------------------------------------------------------------------------------------------------|-------------------------------|----------------------------------------------------------------------------------------------------|------------------------------------------|
| Visual Besic<br>Window<br>Web<br>Smart Dr<br>Office<br>Database<br>Reportin<br>Test<br>WCF<br>Workflor<br>Other Langu<br>Other Project | evice<br>g<br>oges<br>t Types | Visual Studio installed templates<br>Smart Device<br>Project<br>My Templates<br>Search<br>Online Te |                                          |
| A project for Sm                                                                                                    | art Device applicat           | ions. Choose target platform, Framework versio                                                      | on, and template in the next dialog box. |
| Name                                                                                                    | Ch13HelloWo                   | oridSmartDevice                                                                                     |                                          |
|                                                                                                    |                               |                                                                                                    | OK Cancel                                |

#### A First Smart Device Application – Step-by-Step - 1

- Create the project

   Select Smart Device
   project type
- Add menu items
  - File, Display, and Exit
- Write the code
- Run the application

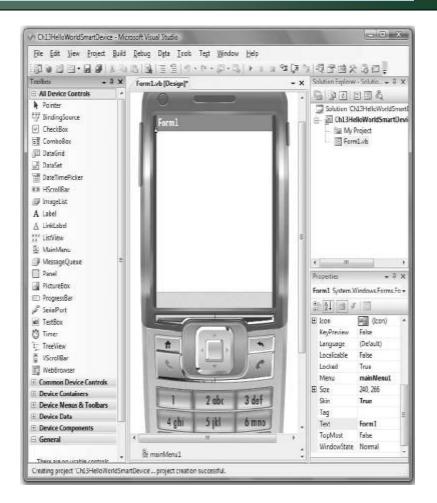

#### A First Smart Device Application – Step-by-Step - 2

# Add controls to the form

# Application running in a device emulator

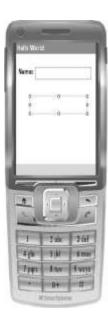

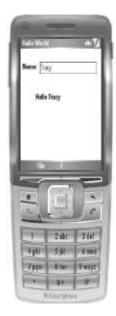

McGraw-Hill

#### A Database Application

- Smart Devices can access database files
- Adding database access to a Smart Device application is similar to Windows
- Use the Data Sources window or the Data menu
  - Drag a table or fields to the form to create bound controls
- Change the Data Source to Microsoft SQL Server Compact 3.5

# Changing Column Styles

- Formatting for the columns of a data grid is different from the Windows DataGridView
- The data grid contains a TableStyles property, which is a collection
  - Select the GridColumnStyles collection in the DataGridTableStyle Collection Editor
    - Change the width and header text of individual columns

# Creating a Data Form

- The smart tag of the data grid provides the option to *Generate Data Forms* 
  - Generates a form with a New menu item
    - Delete the New menu item and code if not creating a database update program
  - Run a data grid application
    - Double-click on a row in the data grid
    - A single record displays on the form

# Updating a Database

- Difficult to test a database update program using an emulator
  - Emulator does not retain the database from one run to the next without advanced configuration
  - If an actual Smart Device is cradled to the computer, transfer the database file to the device and test the update process

# **Displaying Records in Details View**

- Drag the table for a data grid or for a details view
  - No binding navigator
  - -Use a combo box
  - In the smart tag, set the combo box
     DataSource and DisplayMember properties
  - Scroll to the top of the Properties window
    - Expand the (DataBindings) entry
    - Select (Advanced)
    - Set the Data Source Update Mode to Never

Windows Presentation Foundation (WPF) - 1

- Included in Visual Studio 2008
- Create special effects seen in Windows Vista applications
- Write WPF for Windows XP and Vista
  - Special effects do not appear in XP unless a plug-in is installed and the machine is running XP SP2
- Includes development platforms for Windows and Web applications

#### Windows Presentation Foundation (WPF) - 2

- Write stand-alone and browser applications and programs that display XPS documents
  - Browser applications created through Visual Studio require .NET components to be installed on the client machine and only run in Internet Explorer
- Silverlight is a related technology
  - Has some features of WPF
  - Ability to run on multiple browser platforms
  - More universal development option

#### The Roles of Designer and Programmer

- Tools make it easy to separate design from programming
  - Programmers generally use Visual Studio
    - Programmer places a button on a window
  - Designers prefer Expression Interactive Designer
    - Designer transforms the button to a flashy design feature
- WPF applications contain two basic files
  - Window.xaml and Application.xaml
  - XAML browser applications are referred to as XBAP's (XAML browser applications)

#### WPF Features - 1

- Feature set includes layouts and controls
  - Controls are very similar to Windows Forms controls
  - Layout is set up in a panel
    - Most common layout is grid
    - DockPanel, Canvas, and StackPanel are other layouts
- XAML style element has same type of functionality as a cascading style sheet
- WPF uses templates, such as data and control templates

#### WPF Features - 2

- Flexible for including multimedia
  - Include text, documents, images, video, audio, and 2D or 3D graphics
  - Use transformations and effects
    - Rotation and resizing of objects
  - Use a Storyboard class for animation
- WPF includes data binding and interface automation
- Allows creation of hybrid applications
  - Add WPF features to a Windows Forms application or Windows controls to a WPF page

# Creating a WPF Project - 1

- Select WPF Application or WPF Browser Application as the project template
  - Name property is set at the top of the window
  - A Search box allows a property to be found quickly
  - Labels have a Content instead of a Text property
  - A Window has a Title property
  - A text box has a Text property

# Creating a WPF Project - 2

- To change the name of a form
  - Change the name of the file in the Solution Explorer (does not change the name of the class)
  - Use Refractor/Rename to change the name of the class
  - If the name of the startup form is changed, change the Startup URI file to the new name

#### Interoperability

- Toolbox for windows applications contains a WPF Interoperability category
  - Contains an ElementHost control
    - A container that allows the addition of WPF controls to a Windows Form
  - Add other WPF controls to the toolbox or add controls in code
    - Add a grid panel inside an ElementHost control

       Helps lay out multiple controls
    - Add an *Imports* System.Windows.Controls statement to allow the addition of controls in code

#### LINQ

- A standard language to query any data source defined as an object, a database, or as XML
  - Includes arrays, collections, databases, flat files, and XML

# LINQ Keywords - 1

- Operators are standard regardless of source of the data
- Primary LINQ operators
  - From, In, Where, and Select

| Operator | Purpose                                                                                                    | Example             |
|----------|----------------------------------------------------------------------------------------------------|---------------------|
| From     | Name of a single element.                                                                                               | From AnItem         |
| In       | Specifies the source of the data (all of the elements to query).                                                        | In AmountDecimal    |
| Where    | A Boolean expression that specifies<br>the condition for the query.                                                     | Where AnItem < 100D |
| Select   | Execute the query. The identifier<br>determines the type of data<br>element(s) that will be returned<br>from the query. | Select AnItem       |

# LINQ Keywords - 2

• The LINQ Query – General Form

Dim VariableName = From *ItemName* In *Object* Where *Condition* \_ Select *ListOfFields/Items* 

- No data type is specified
- LINQ uses type inference to allow the Order By and Where operators to be used on unspecified data types
- The LINQ Query Example

Dim BelowMinimumQuery = From AnItem In AmountDecimal Where AnItem < 100D Select AnItem

# A First Look at LINQ

- In clause refers to the name of the object
- *From* is one element in the collection, does not need to be declared
  - Think of the *From* object as a single element in a *For Each* loop
- Where clause allows for a condition
   If all records are wanted, omit the Where clause
- Select clause executes the query and gives a result

# Additional LINQ Keywords

- Operators available for sorting and grouping
- Aggregate operators include Average, Count, Max, Min, and Sum

# LINQ to SQL

- Apply a LINQ query to a relational database
  - Add a LINQ to SQL Classes template to the project
    - Creates a strongly typed DataContext class
  - Use the Object Relational (O/R) Designer
    - Drag database tables from Server Explorer to the design surface
- Refer to the DataContext when writing code

# LINQ to XML - 1

- Retrieve data elements from an XElement or XDocument object
  - Refer to elements in an XElement object in the In and/or Select clause of LINQ
- *XML literals* simplifies referring to child elements, attributes, and descendants

| XML element   | XML literal                       | Example within a query |
|---------------|-----------------------------------|------------------------|
| Child element | <element name=""></element>       | ABook. <book></book>   |
| Attribute     | @attribute name                   | ABook.@ISBN            |
| Descendant    | <descendant name=""></descendant> | ABook <price></price>  |

#### LINQ to XML - 2

 VB three-axis model for referring to elements in a XML document

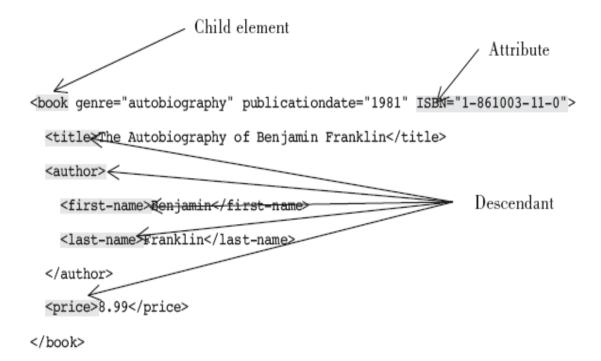

#### World-Ready Programs

- Localization used to mean creating a separate version of an application for each language or country, after-the-fact
- Today planning of applications used in different countries, languages, and cultures should be part of the original design and development stages

- *Globalization* is process of designing for multiple cultures and locations
  - User interface and output allow for multiple languages
  - Rules and data for a specific language are called a *culture/locale*
    - Contains information about character sets, formatting, currency, measurement rules, and methods of sorting

- Localizability determines whether an object can be localized
  - Resources that change are separated from the rest of the code
    - One set of code can change, another set does not change

- Localization is the process of translating the interface for a culture/locale
  - Set the form's Localizable property to true
    - Set different Text values for each control for each language
  - Form's Language property is set to *Default* 
    - The current language set by the operating system
    - Change the Language property to a different language and enter the Text property of each control in that language

- A separate resource file is created for each language

- The CultureInfo class
  - Contains associated language, sublanguage, calendar, and access to cultural conventions
    - Number and date formatting and comparisons of strings
  - Import the System.Globalization namespace to use CultureInfo class

# Threading - 1

- A *thread* is a separate execution path that allows a program to do more than one thing at a time
- A program may have several threads running at once
  - Use the BackgroundWorker component to execute time-consuming operations asynchronously "in the background"
- The computer switches rapidly from one thread to another, making it appear that all are executing simultaneously

# Threading - 2

- *Multitasking* allows the computer to appear as though it is running several programs at once
  - Each program, or *process*, gets a share of the processor time
  - A process requires a complete copy of program code and data
- Within a single program, use *Multithreading* to accomplish multiple tasks
  - Place each task in a separate thread
  - Uses fewer resources because each thread does not require its own copy of code and data
  - Methods that wait for a response are blocking methods and are placed in a separate thread so that a problem will interrupt just that thread, not the whole program

# Background Workers - 1

- Add a BackgroundWorker component from the Components section of the toolbox
- In code, specify which procedure to execute in the background and then call the component's *RunWorkerAsync* method to run the thread
- The DoWork method of the Background Worker does the processing
- Background work can be started while executing any procedure
  - Add an *Imports* statement for System.ComponentModel to access the BackgroundWorker class in code

#### Background Workers - 2

| Object           | Event/method                        | Explanation                                                                                             |
|------------------|-------------------------------------|----------------------------------------------------------------------------------------------------|
| StartButton      | Click                               | Calls the RunWorkerAsync<br>event handler.                                                              |
| CancelButton     | Click                               | Calls the CancelAsync event handler.                                                                    |
|                  | General procedure<br>that you write | Handles all of the background<br>processing. May return a value;<br>can accept arguments.               |
| BackgroundWorker | DoWork                              | Starts the background operation<br>and gets results if appropriate.<br>Checks if operation is canceled. |
| BackgroundWorker | RunWorkerCompleted                  | Executes when asynchronous<br>operation is completed or<br>canceled.                                    |